# **C-Share / (Liberkee)**

Stand: 03-2023

Die C-Share-App und die Liberkee-App benötigen ggf. im Bereich Berechtigungen Ihres mobilen Gerätes alle angezeigten Berechtigungen auf "zugelassen" (Bluetooth, Standort, Geräte in der Nähe, Kamera und Mobile Daten). Ist eine oder mehrere der benötigten Berechtigungen nicht erlaubt, ist das Öffnen und Schließen von Fahrzeugen eventuell nicht möglich.

Ihre Registrierung, Login, Buchungen und kompletten Carsharing-Interaktionen finden ausschließlich in der C-Share-App statt. (Die Liberkee-App muss lediglich auf Ihrem Gerät installiert sein. Eine Registrierung oder Anmeldung bei Liberkee ist nicht nötig!)

- **Buchung starten / Fahrzeug öffnen** (Seite 2)
- **Fahrzeug schließen / Buchung beenden** (Seite 4)

Seite **2** von **5**

### **Buchung starten / Fahrzeug öffnen (1. – 5.)**

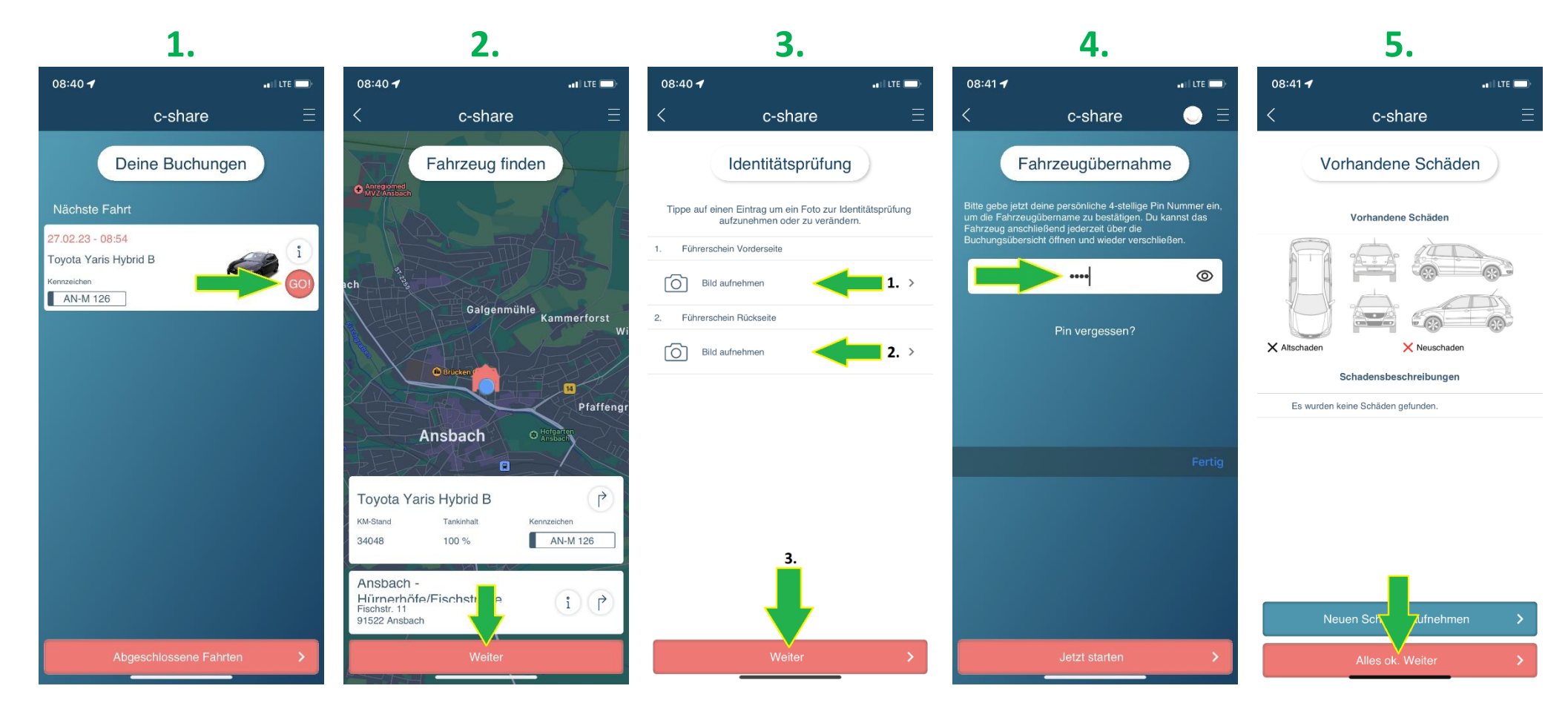

"**GO!**" drücken, um die Fahrzeugübernahme zu beginnen.

Sie werden zum Fahrzeug geführt. Dann auf ..**Weiter**" drücken!

Vorder- und Rückseite Ihres Führerscheins fotografieren. Dann auf "Weiter" drücken!

4-stellige **PIN** eingeben! Dann warten! Es geht automatisch nach Eingabe der 4. Stelle weiter.

Ggf. neuen Schaden erfassen oder auf "**Alles ok. Weiter**" drücken.

Seite **3** von **5**

## **Buchung starten / Fahrzeug öffnen (6. – 8.)**

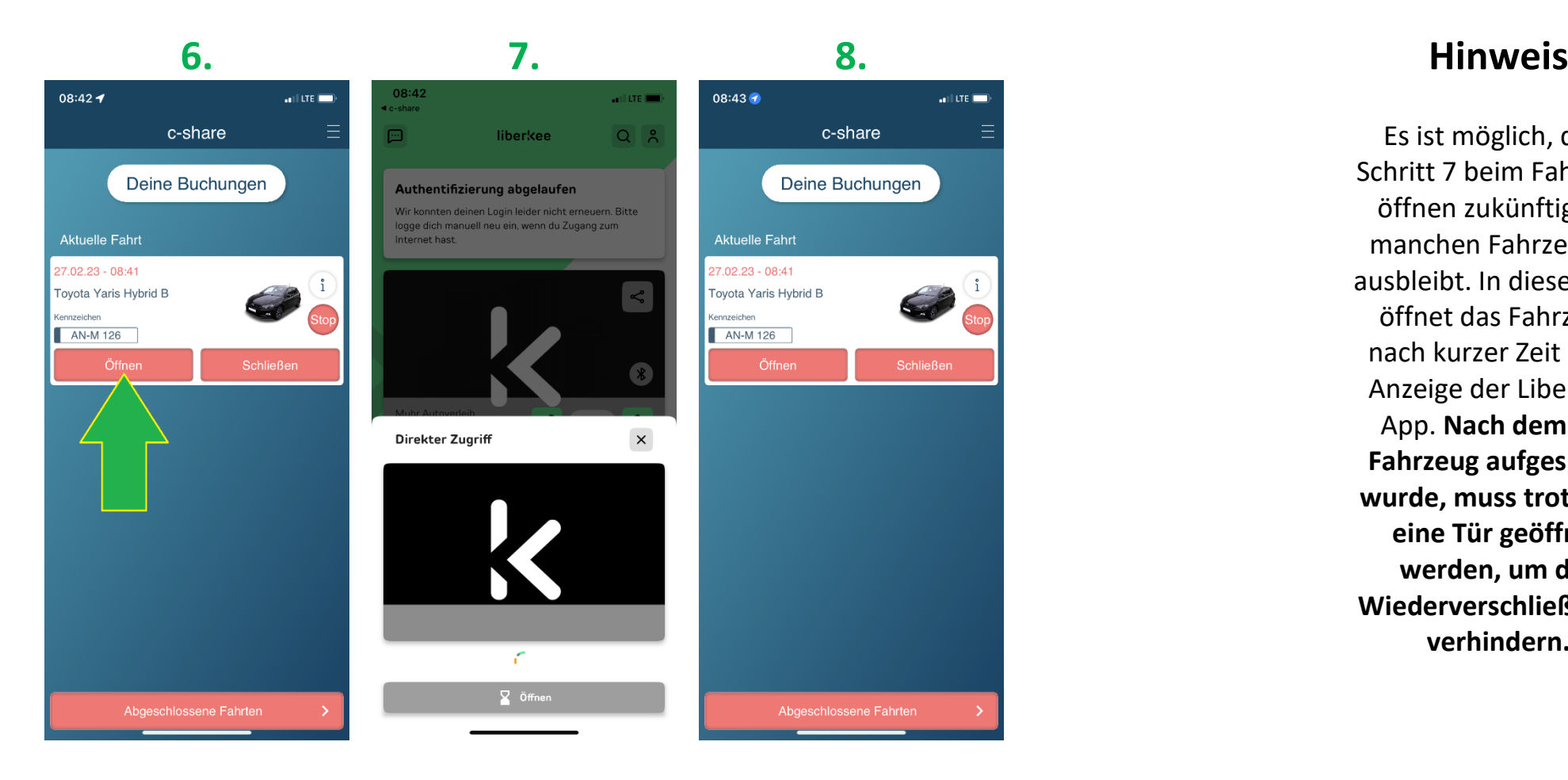

Es ist möglich, dass Schritt 7 beim Fahrzeug öffnen zukünftig bei manchen Fahrzeugen ausbleibt. In diesem Fall öffnet das Fahrzeug nach kurzer Zeit ohne Anzeige der Liberkee-App. **Nach dem das Fahrzeug aufgesperrt wurde, muss trotzdem eine Tür geöffnet werden, um das Wiederverschließen zu verhindern.**

Die Buchung wurde nach Schritt 5 gestartet und läuft jetzt auf Sie. Zum Fahrzeug öffnen drücken Sie jetzt auf **"Öffnen"**!

**Warten!** Wenn benötigte Berechtigungen zugelassen sind und das Auto in Reichweite ist, wird es geöffnet.

**Eine Tür öffnen!** (Andernfalls werden die Türen nach kurzer Zeit automatisch wieder geschlossen.)

Wird hier ein Fehler angezeigt, beide Apps **beenden**. C-Share wieder starten und mit Schritt 6 erneut öffnen!

### **Fahrzeug schließen / Buchung beenden (1. – 5.)**

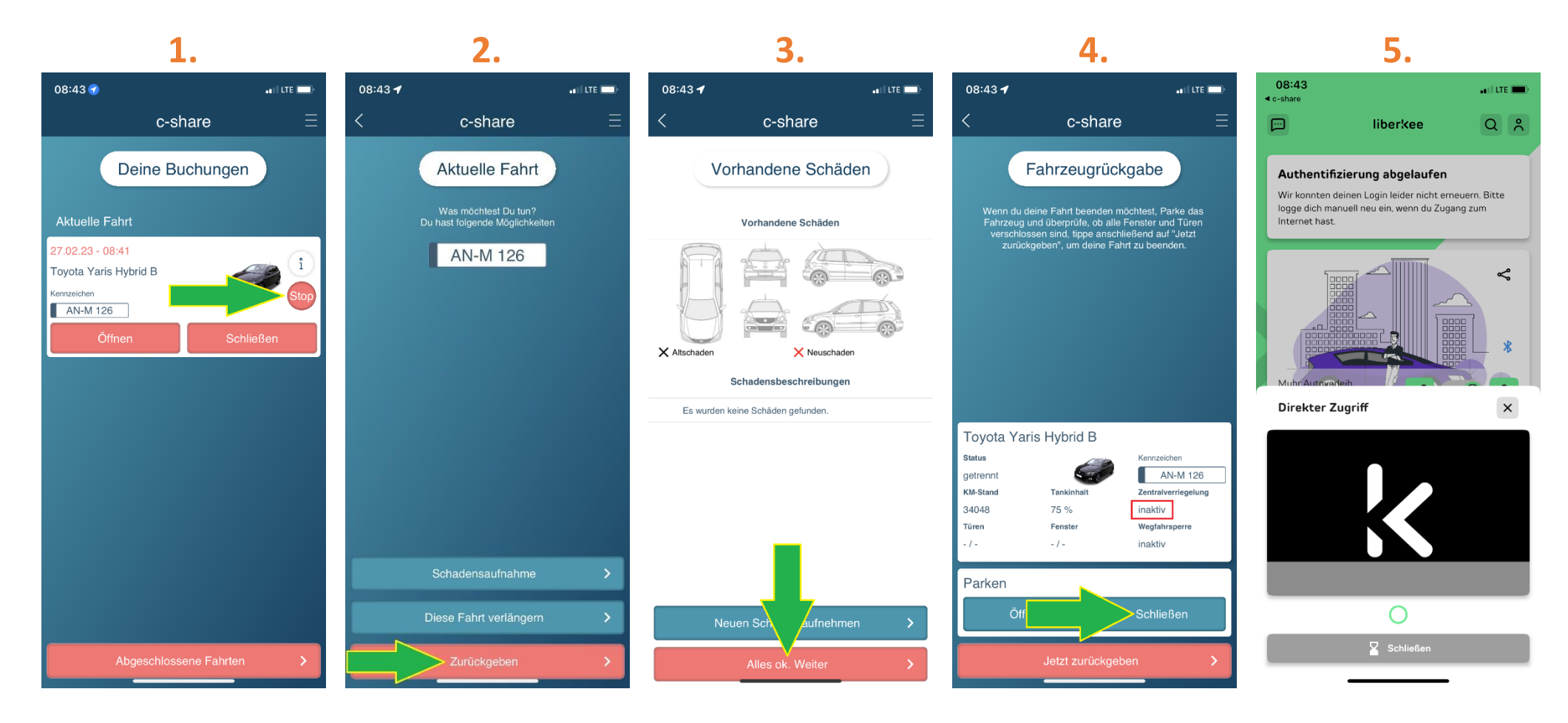

"**Stop**" drücken, um die Fahrzeugrückgabe zu beginnen.

Im jetzt geöffneten Rückgabe-Menü wählen Sie "Zurückgeben"! (Eine Verlängerung wäre hierüber auch möglich.)

Ggf. neuen Schaden erfassen oder auf "**Alles ok. Weiter**" drücken.

Zentralverriegelung ist **inaktiv**. Durch Drücken auf "**Schließen**" das Fahrzeug zusperren!

**Warten!** Wenn benötigte Berechtigungen zugelassen sind und das Auto in Reichweite ist, wird es verschlossen.

Seite **5** von **5**

### **Fahrzeug schließen / Buchung beenden (6. – 8.)**

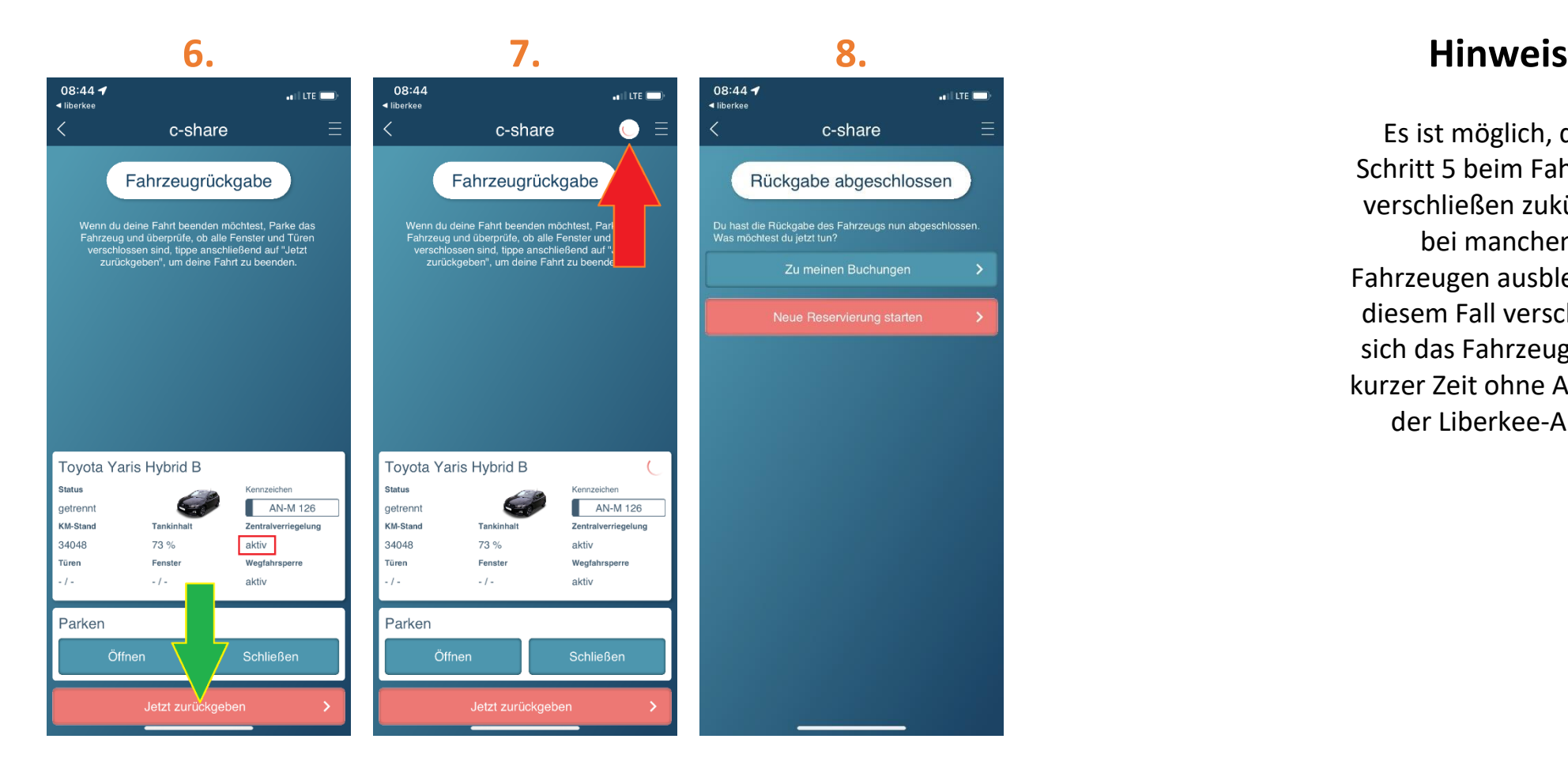

Es ist möglich, dass Schritt 5 beim Fahrzeug verschließen zukünftig bei manchen Fahrzeugen ausbleibt. In diesem Fall verschließt sich das Fahrzeug nach kurzer Zeit ohne Anzeige der Liberkee-App.

Zentralverriegelung ist jetzt **aktiv**. Durch Drücken auf "**Jetzt zurückgeben**" Buchung beenden!

**Warten!** Internetzugang wird benötigt, um die Buchung tatsächlich zu beenden. (Markierung: Verarbeitung läuft)

**ACHTUNG!!!** Erst bei Anzeige der Meldung "Rückgabe abgeschlossen" ist Ihre Buchung beendet.

Wird hier ein Fehler angezeigt, beide Apps **beenden**. C-Share wieder starten und kontrollieren ob …

… Ihre Buchung korrekt beendet wurde. Diese darf nicht mehr als laufende Buchung angezeigt werden.